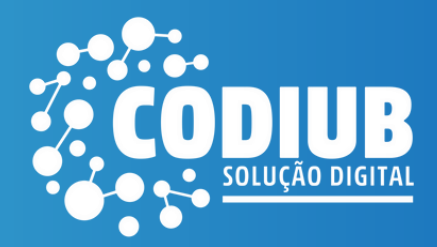

*Neste documento, você encontrará as perguntas frequentes sobre o Processo Seletivo, esclarecendo suas dúvidas.*

*Na sequência, é apresentado o passo a passo para realização da sua inscrição.*

## Perguntas frequentes

## **1 - Como me inscrever?**

*As inscrições serão realizadas exclusivamente pelo link: https://app3.codiub.com.br/processoseletivo*

*Você deve realizar o cadastro no site, aguardar o e-mail de confirmação e posteriormente fazer o login para efetuar a sua inscrição.*

## **2 - Qual o período de inscrições?**

*As inscrições poderão ser realizadas entre os dias 11/04/2024 e 21/04/2024 até às 23h59. (Horário de Brasília).*

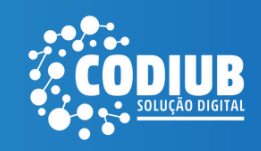

## **3 - É preciso pagar taxa de inscrição?**

*As inscrições para o processo seletivo são gratuitas.*

#### **4 - Meu e-mail de confirmação de cadastro não chegou.**

*O e-mail de confirmação* poderá demorar até 24 horas p*ara chegar na sua caixa de entrada. Verifique também sua caixa de spam. Caso exceda o prazo descrito acima, entre em contato: (34) 3319-6900.*

## **5 - Qual a data da prova?**

*As provas serão realizadas no dia* 05/05/2024 *em local a ser divulgado no site www.codiub.com.br*

*Acesse o edital e veja as demais informações www.codiub.com.br/codiub > Governança > Recursos Humanos > Processos Seletivos No momento da sua inscrição também é possível baixar e reler o edital. Veja o passo a passo nas próximas páginas.*

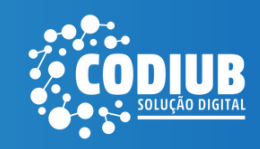

#### **1 - Acesse:** https://app3.codiub.com.br/processoseletivo

CODIUB

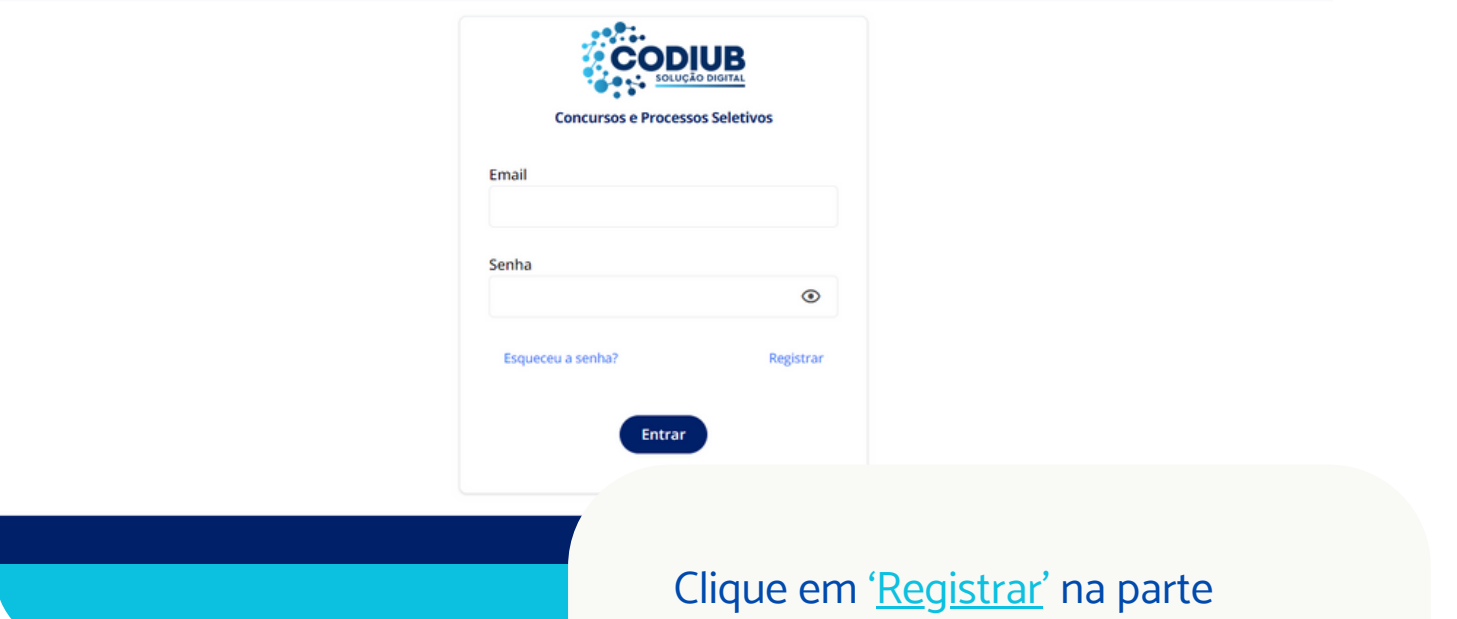

inferior direito.

#### **2 -** Preencha os seus dados pessoais

CODIUB

#### **CODIUB**

Sempre inclua um endereço de e-mail válido durante o cadastro. \* Se o e-mail de ativação não for recebido, por favor, verifique sua caixa de spam. \* Após confirmar seu cadastro no Portal, você deverá acessar e se inscrever no processo seletivo para o cargo escolhido. Cadastro para acesso ao portal de Processo Seletivo e Concursos da Codiub

nascimento \*

Nome Completo \*

Você será direcionado para a página de preenchimento das informações pessoais. Os campos com asterisco são obrigatórios.

Ao final, leia os termos de uso e privacidade. Logo após, clique em 'Registrar'.

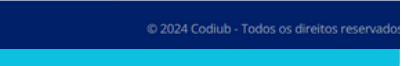

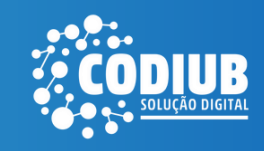

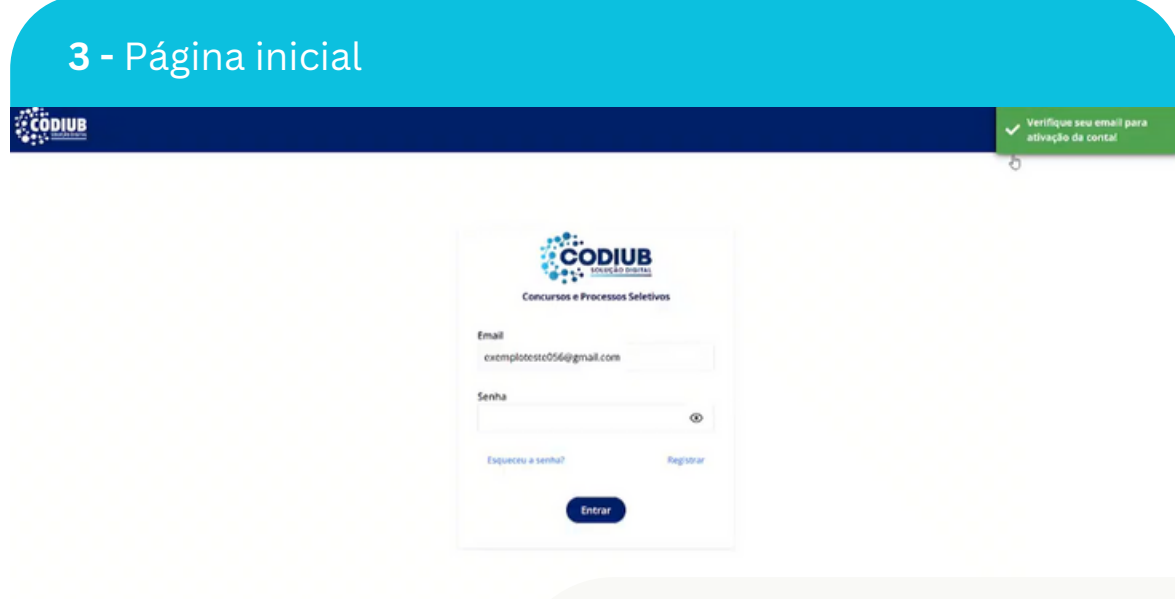

Você será direcionado para a página inicial. No canto superior direito uma mensagem aparecerá: 'Verifique seu e-mail para ativação da conta!'

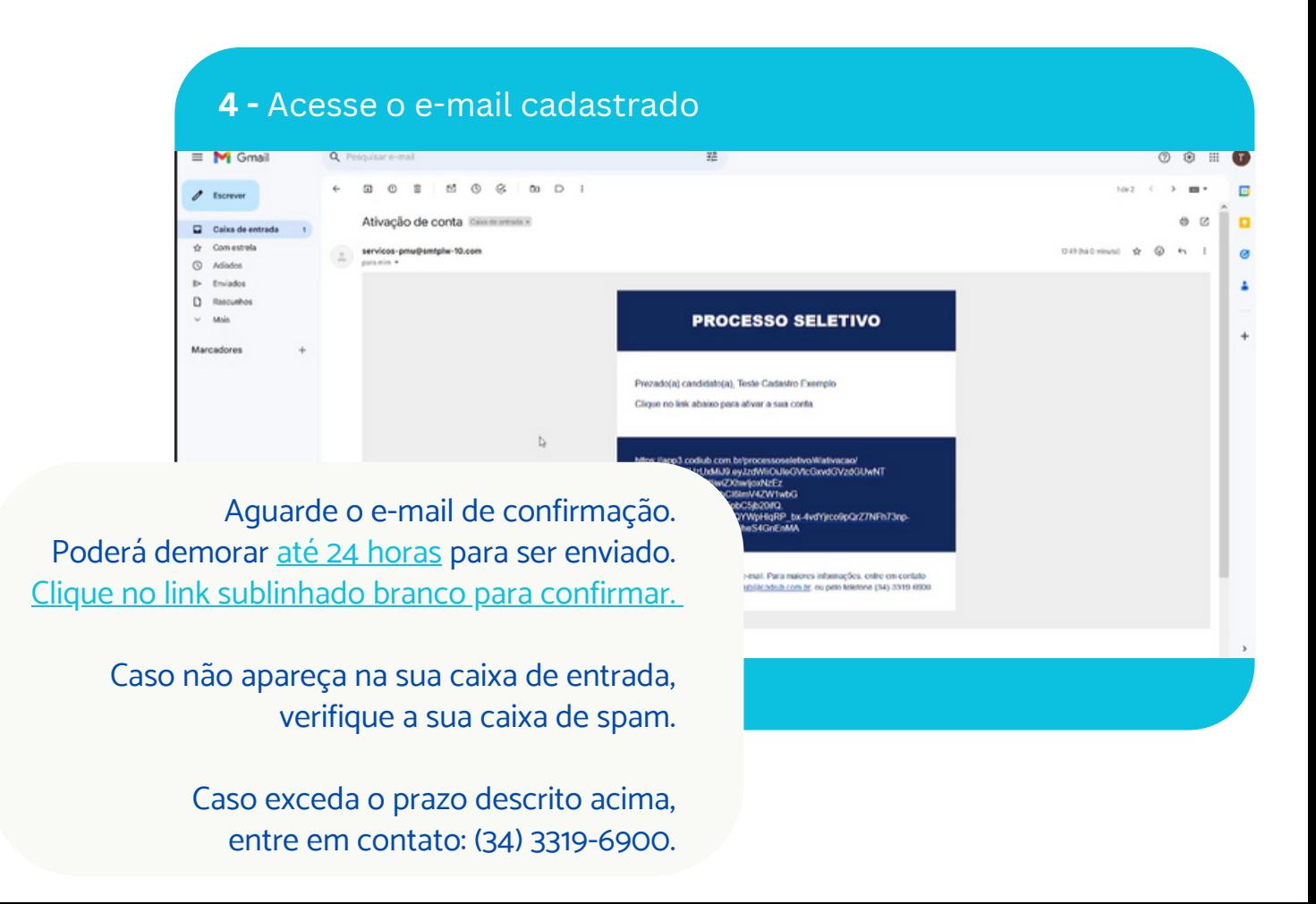

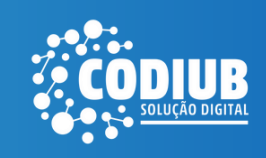

#### **5 -** Ativação

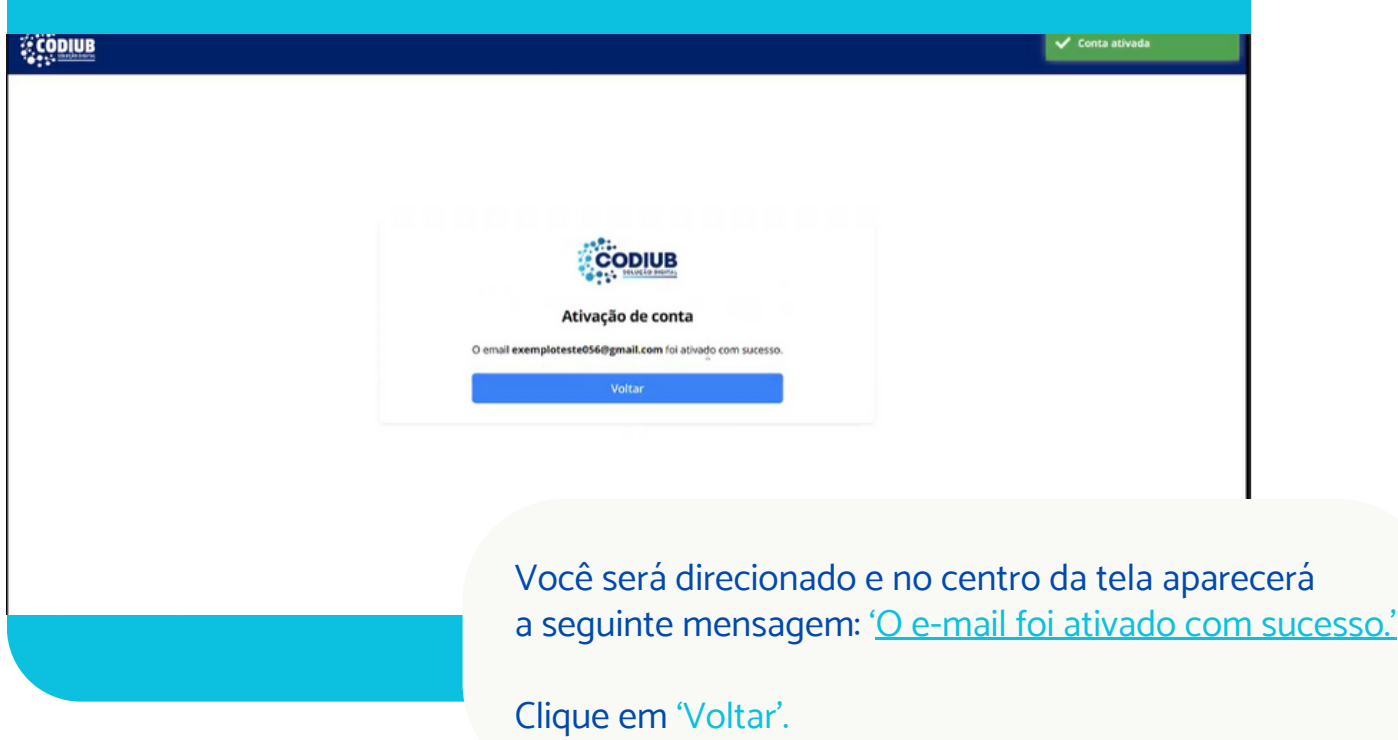

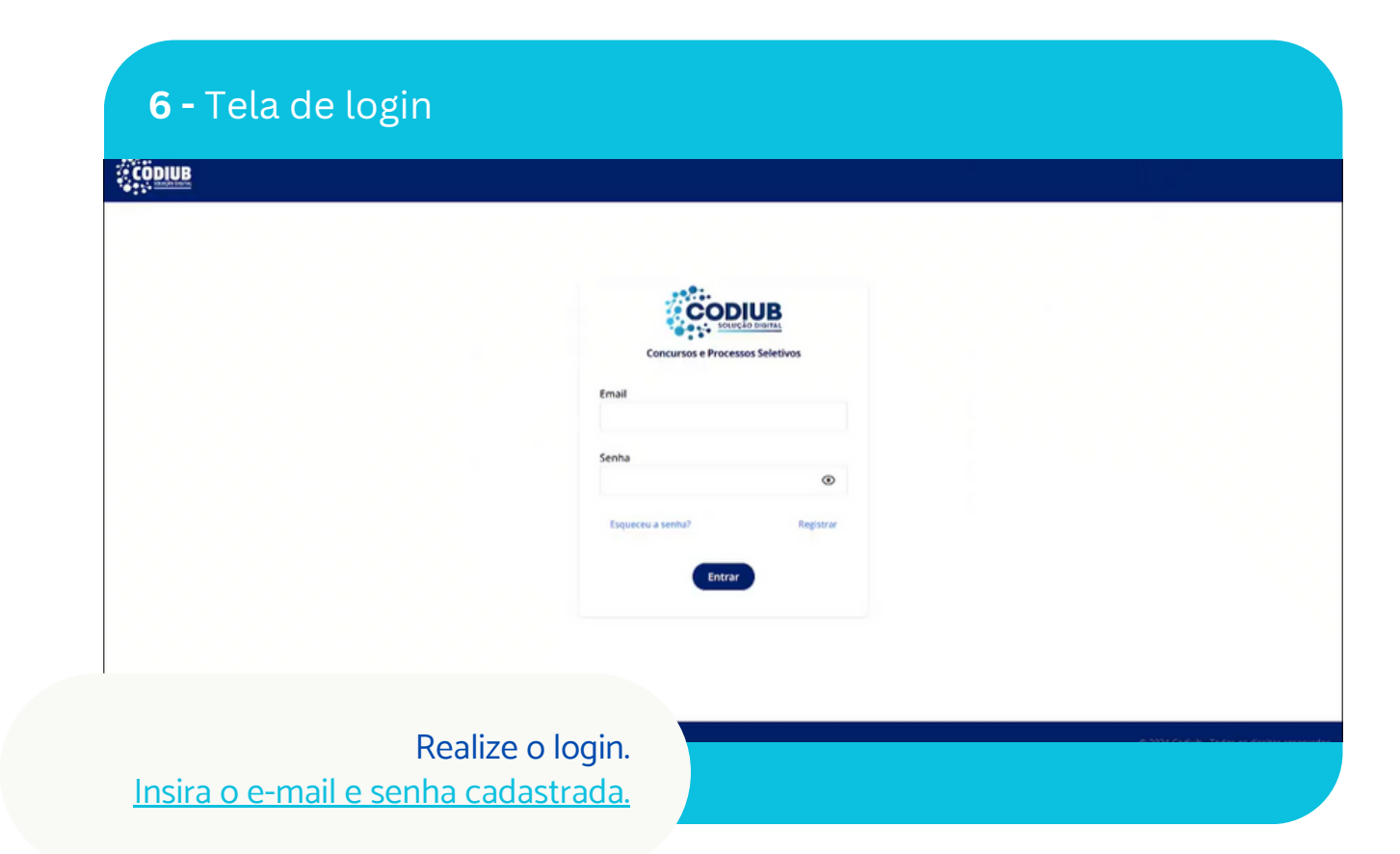

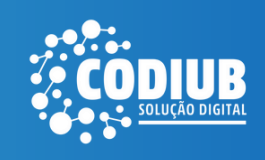

### **7 -** Inscrição

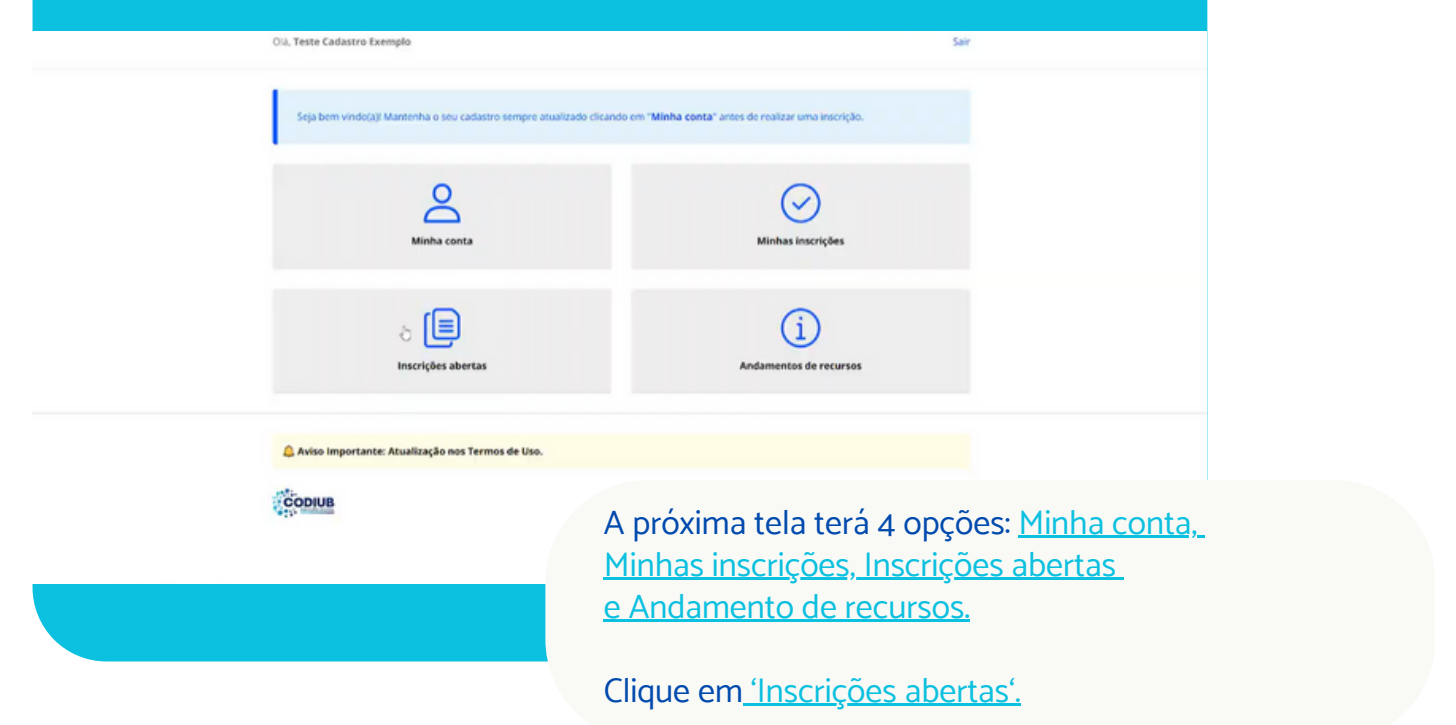

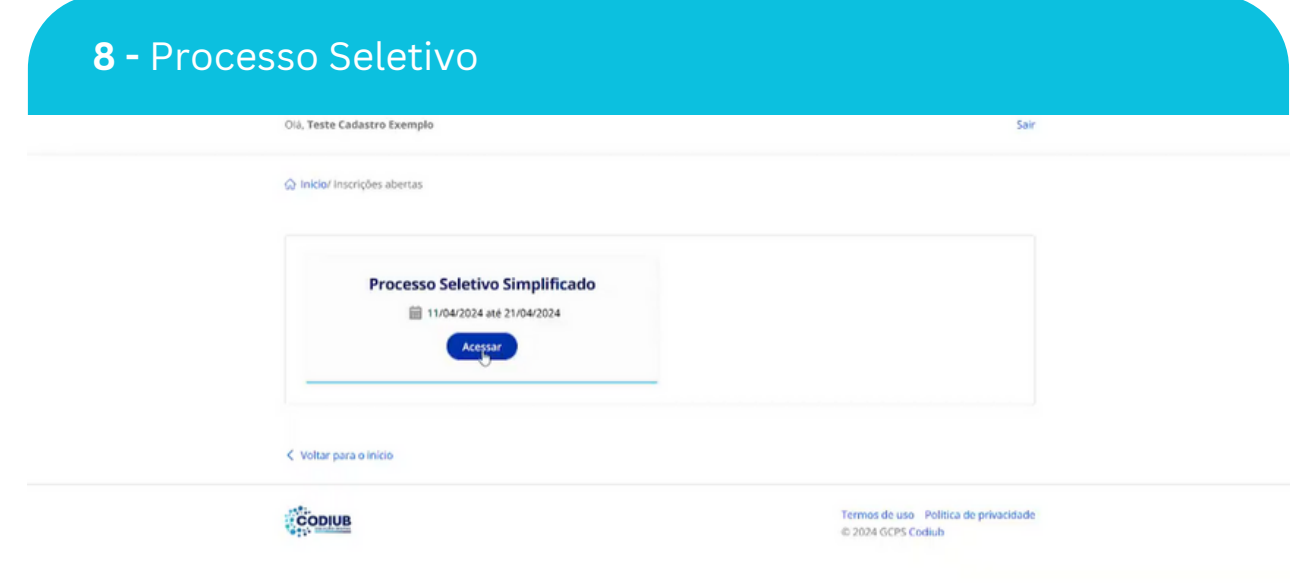

Visualize a opção 'Processo Seletivo Simplificado'.

Depois clique em 'Acessar'.

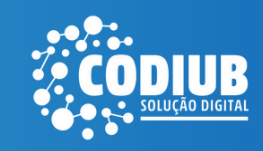

### **9 -** Edital e Inscrições

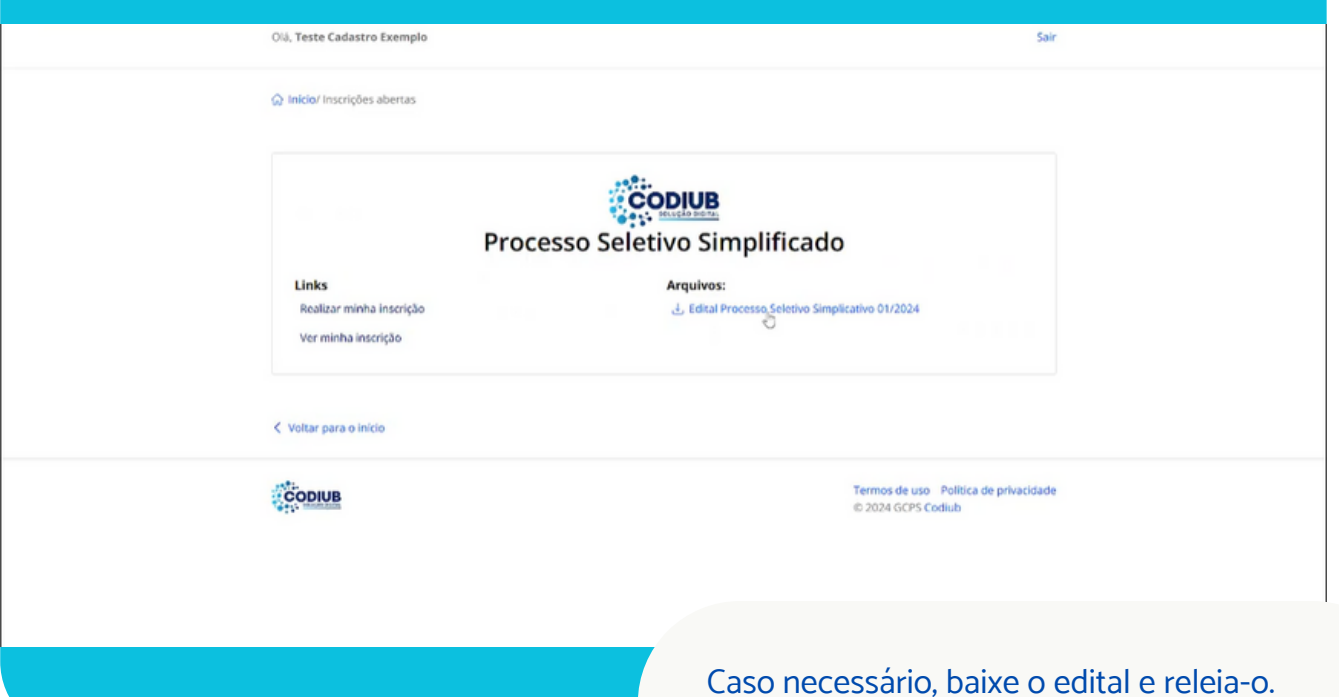

#### **10 -** Cargo desejado Olá, Teste Cadastro Exemplo  $\sqrt{\phantom{a}}$  Inscrição permitida esis. C Inicio/Minha inscrição/ Função Selecione: Analista de Suporte Técnico Assistente de Suporte Desenvolvedor de Sistemas<br>Web Junior Técnico 1 vaga(s)  $3 \text{ vaga(s)}$  $8 \text{ vagy}(s)$ Técnico de Suporte -Instalações elétricas e de cabeamento estruturado  $\mathbb{Q}$ **Realizar cadastri** < Voltar para o início Termos de uso Política de privacidade<br>© 2024 GCPS Codiub CODIUB Selecione o cargo desejado e em seguida clique em 'Realizar cadastro.'

Depois clique em 'Realizar minha inscrição.'

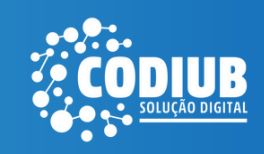

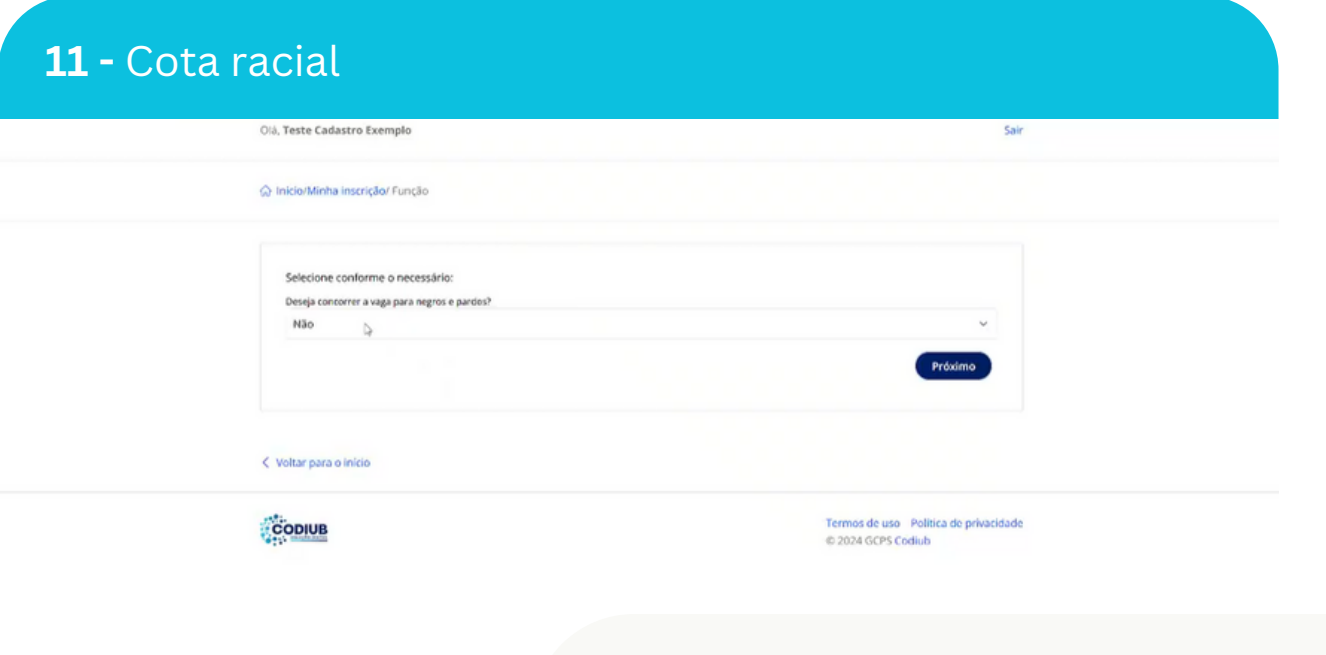

Selecione 'Sim' caso deseje concorrer uma vaga referente a cota racial.

Clique em 'Próximo'.

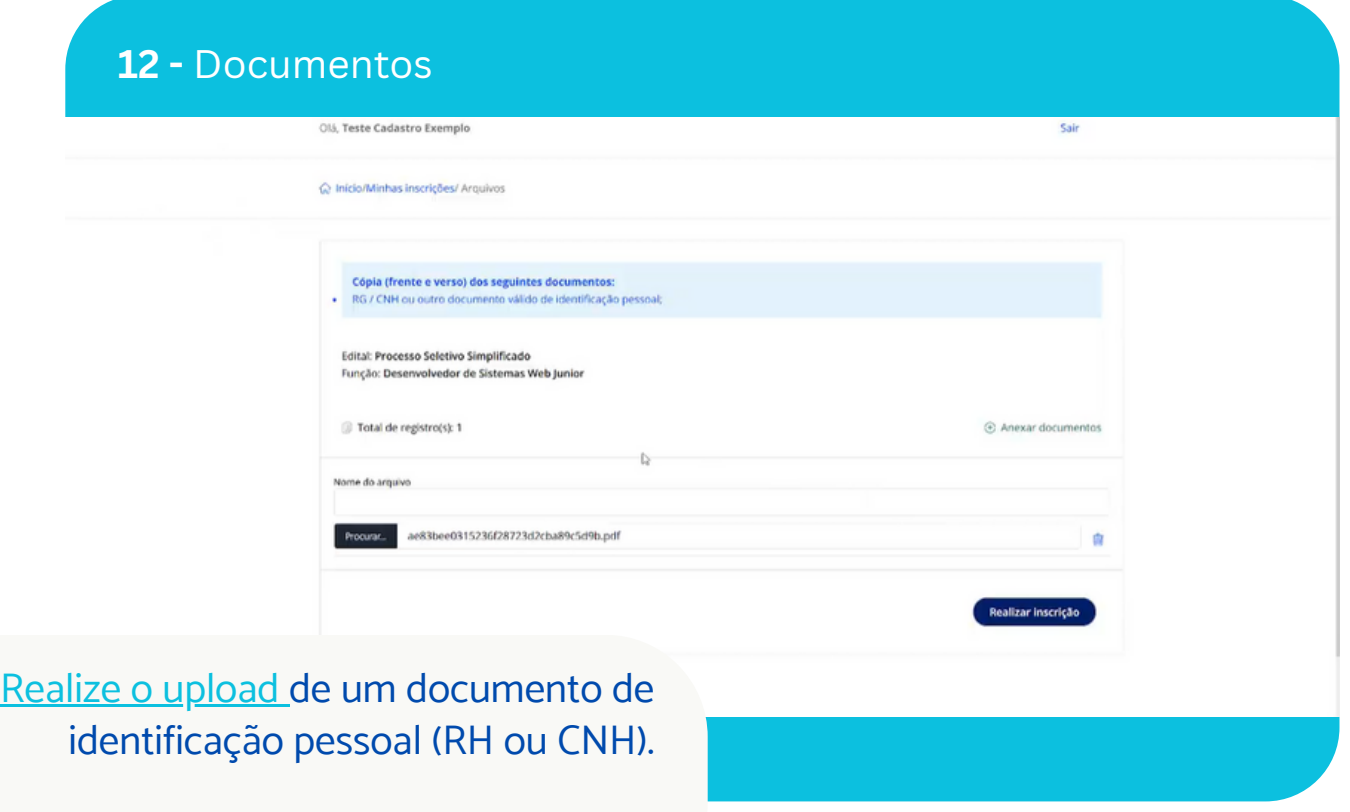

Logo após, clique em 'Realizar inscrição'.

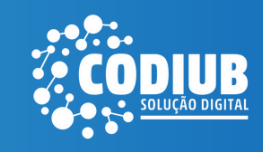

## **13 -** Ajustes | Confirmação

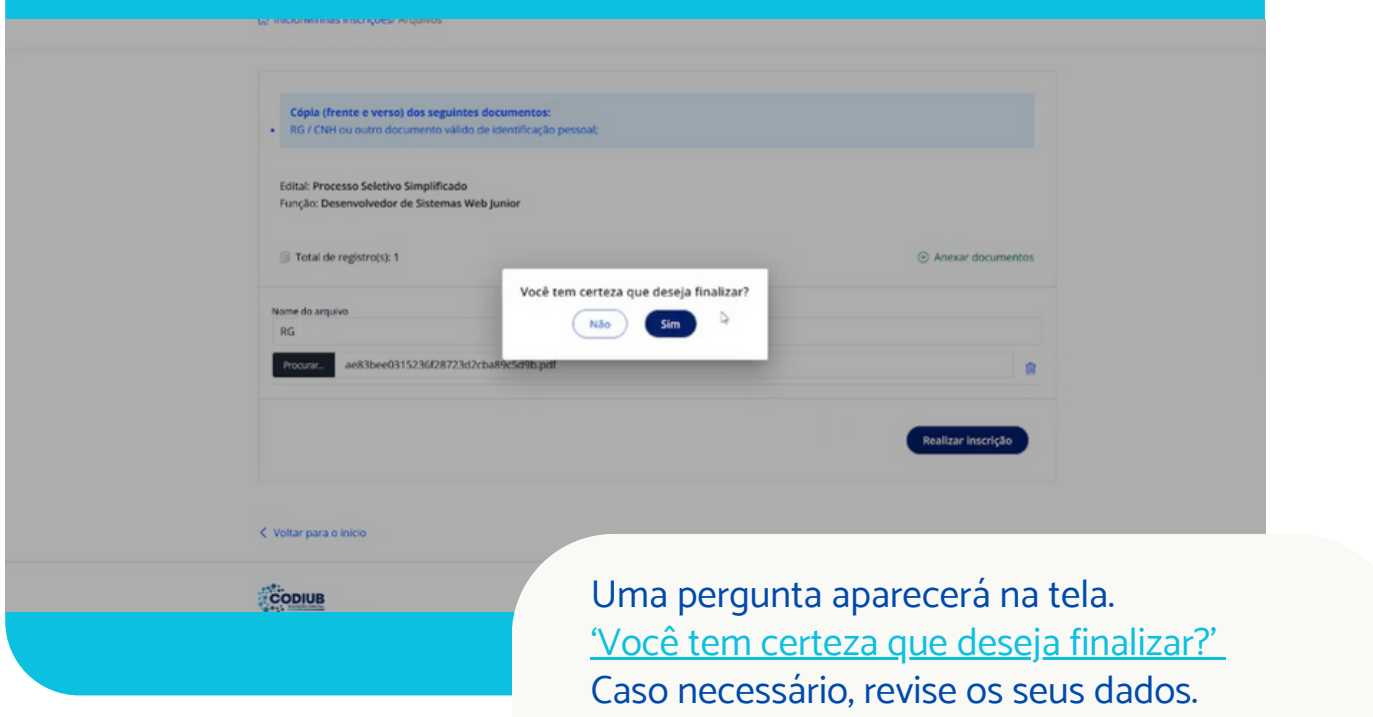

Depois clique em 'Sim' para finalizar.

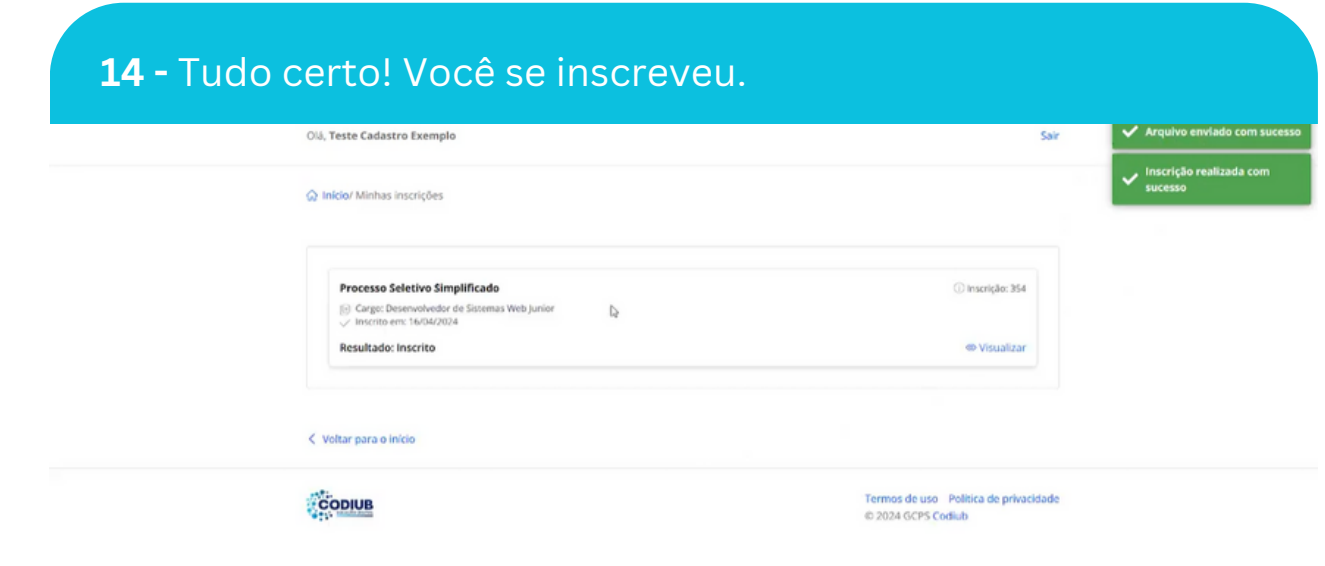

Nesse momento, aparecerá na tela a sua inscrição finalizada. Clique em Visualizar.

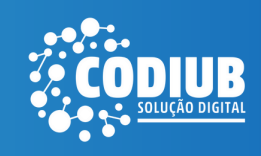

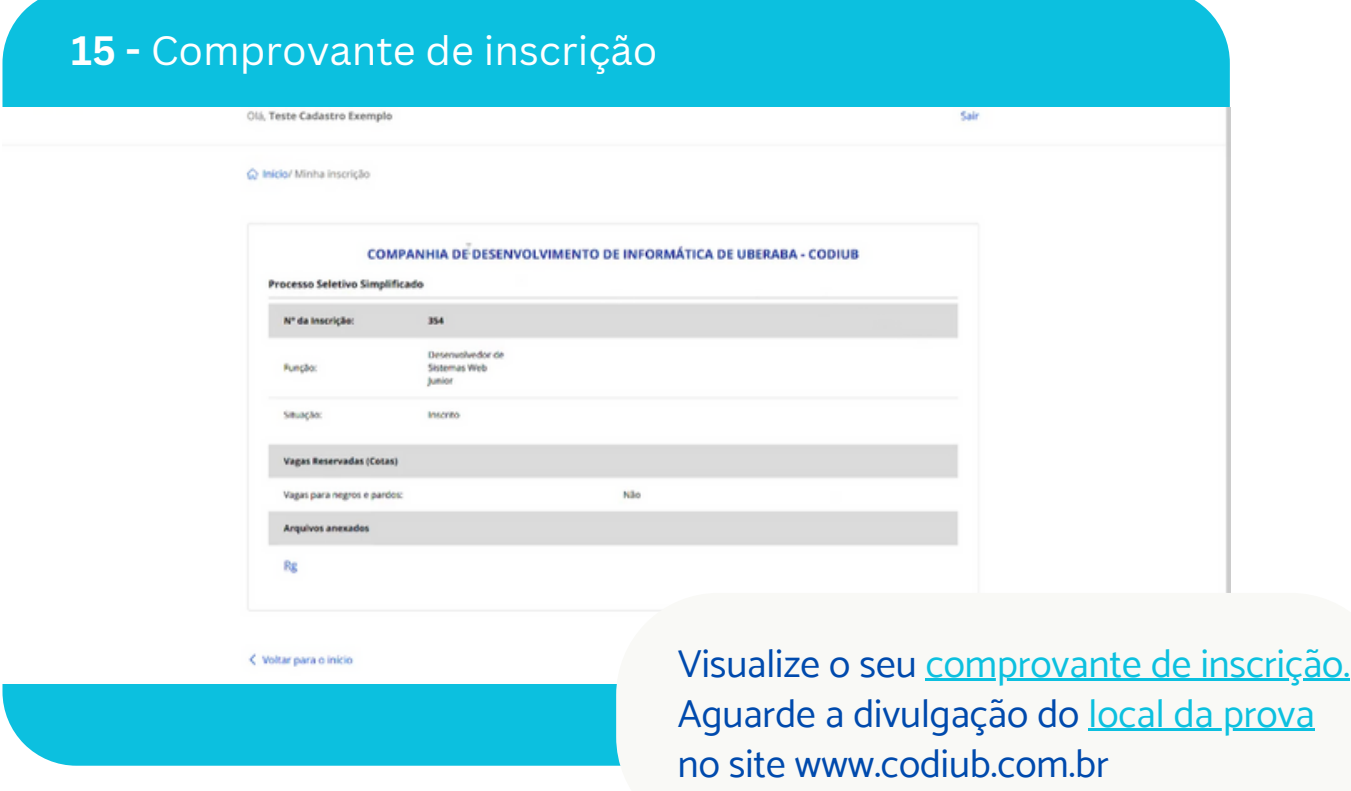

# **1 - Acesse** *Agora, foco nos estudos. Venha fazer parte dessa solução!*

**SELETIVO** PROCESSO

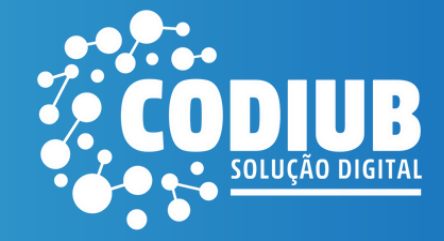